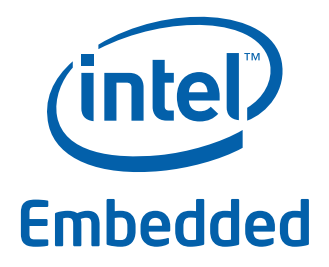

# **Intel® Data Plane Development Kit - Intel® QuickAssist Technology Sample Application**

**User Guide**

*April 2012* **Intel Confidential**

Reference Number: 497691-1.0

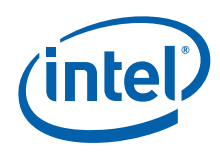

INFORMATION IN THIS DOCUMENT IS PROVIDED IN CONNECTION WITH INTEL PRODUCTS. NO LICENSE, EXPRESS OR IMPLIED, BY ESTOPPEL OR<br>OTHERWISE, TO ANY INTELLECTUAL PROPERTY RIGHTS IS GRANTED BY THIS DOCUMENT. EXCEPT AS PROVIDED IN I OF SALE FOR SUCH PRODUCTS, INTEL ASSUMES NO LIABILITY WHATSOEVER AND INTEL DISCLAIMS ANY EXPRESS OR IMPLIED WARRANTY, RELATING TO SALE AND/OR USE OF INTEL PRODUCTS INCLUDING LIABILITY OR WARRANTIES RELATING TO FITNESS FOR A PARTICULAR PURPOSE,<br>MERCHANTABILITY, OR INFRINGEMENT OF ANY PATENT, COPYRIGHT OR OTHER INTELLECTUAL PROPERTY RIGHT.

A "Mission Critical Application" is any application in which failure of the Intel Product could result, directly or indirectly, in personal injury or death.<br>SHOULD YOU PURCHASE OR USE INTEL'S PRODUCTS FOR ANY SUCH MISSION CLAIMS COSTS, DAMAGES, AND EXPENSES AND REASONABLE ATTORNEYS' FEES ARISING OUT OF, DIRECTLY OR INDIRECTLY, ANY CLAIM OF PRODUCT LIABILITY, PERSONAL INJURY, OR DEATH ARISING IN ANY WAY OUT OF SUCH MISSION CRITICAL APPLICATION, WHETHER OR NOT INTEL OR ITS<br>SUBCONTRACTOR WAS NEGLIGENT IN THE DESIGN, MANUFACTURE, OR WARNING OF THE INTEL PRODUCT OR ANY O

Intel may make changes to specifications and product descriptions at any time, without notice. Designers must not rely on the absence or characteristics of any features or instructions marked "reserved" or "undefined". Intel reserves these for future definition and shall have no responsibility whatsoever for<br>conflicts or incompatibilities arising from future changes to the this information.

The products described in this document may contain design defects or errors known as errata which may cause the product to deviate from published specifications. Current characterized errata are available on request.

Contact your local Intel sales office or your distributor to obtain the latest specifications and before placing your product order.

Copies of documents which have an order number and are referenced in this document, or other Intel literature, may be obtained by calling 1-800-548- 4725, or go to: [http://www.intel.com/design/literature.htm.](http://www.intel.com/design/literature.htm)

Any software source code reprinted in this document is furnished for informational purposes only and may only be used or copied and no license, express<br>or implied, by estoppel or otherwise, to any of the reprinted source c

Code Names are only for use by Intel to identify products, platforms, programs, services, etc. ("products") in development by Intel that have not been made commercially available to the public, i.e., announced, launched or shipped. They are never to be used as "commercial" names for products. Also, they are not intended to function as trademarks.

Intel and the Intel logo are trademarks of Intel Corporation in the U.S. and/or other countries.

\*Other names and brands may be claimed as the property of others.

Copyright © 2012, Intel Corporation. All rights reserved.

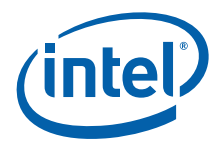

# **Contents**

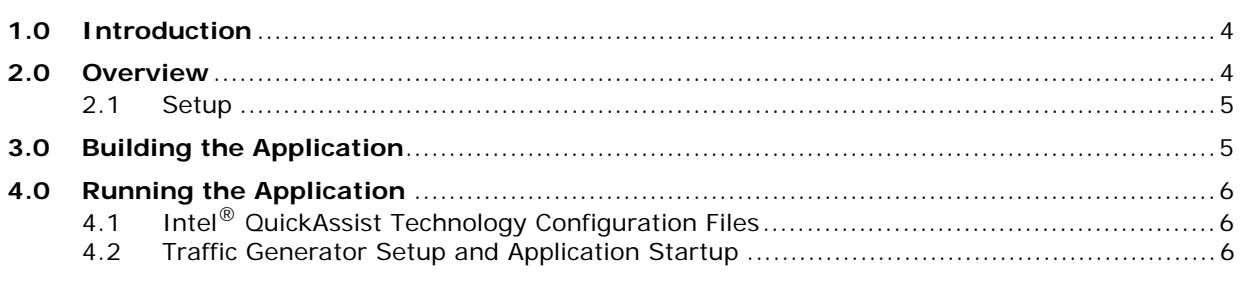

### **List of Figures**

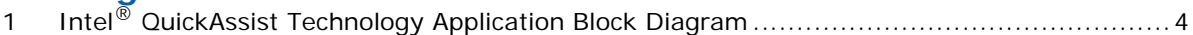

# **Revision History**

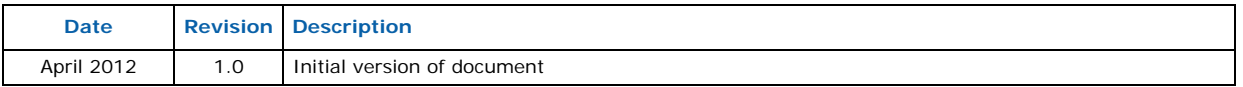

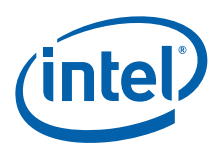

# <span id="page-3-0"></span>**1.0 Introduction**

The current sample application demonstrates the use of the cryptographic operations provided by the Intel® QuickAssist Technology from within the Intel® Data Plane Development Kit (Intel® DPDK) environment. Therefore, building and running this application requires having both the Intel® DPDK and the QuickAssist Technology Software Library installed, as well as at least one Intel® QuickAssist Technology hardware device present in the system.

For this sample application, there is a dependency on the *Crystal Forest Software for Linux\* with Cave Creek B0 Silicon* package, which can be downloaded from: [http://downloadcenter.intel.com/Detail\\_Desc.aspx?agr=Y&DwnldID=20848](http://downloadcenter.intel.com/Detail_Desc.aspx?agr=Y&DwnldID=20848)

# <span id="page-3-1"></span>**2.0 Overview**

An overview of the application is provided in [Figure 1.](#page-3-2) For simplicity, only two NIC ports and one Intel® QuickAssist Technology device are shown in this diagram, although the number of NIC ports and Intel<sup>®</sup> QuickAssist Technology devices can be different.

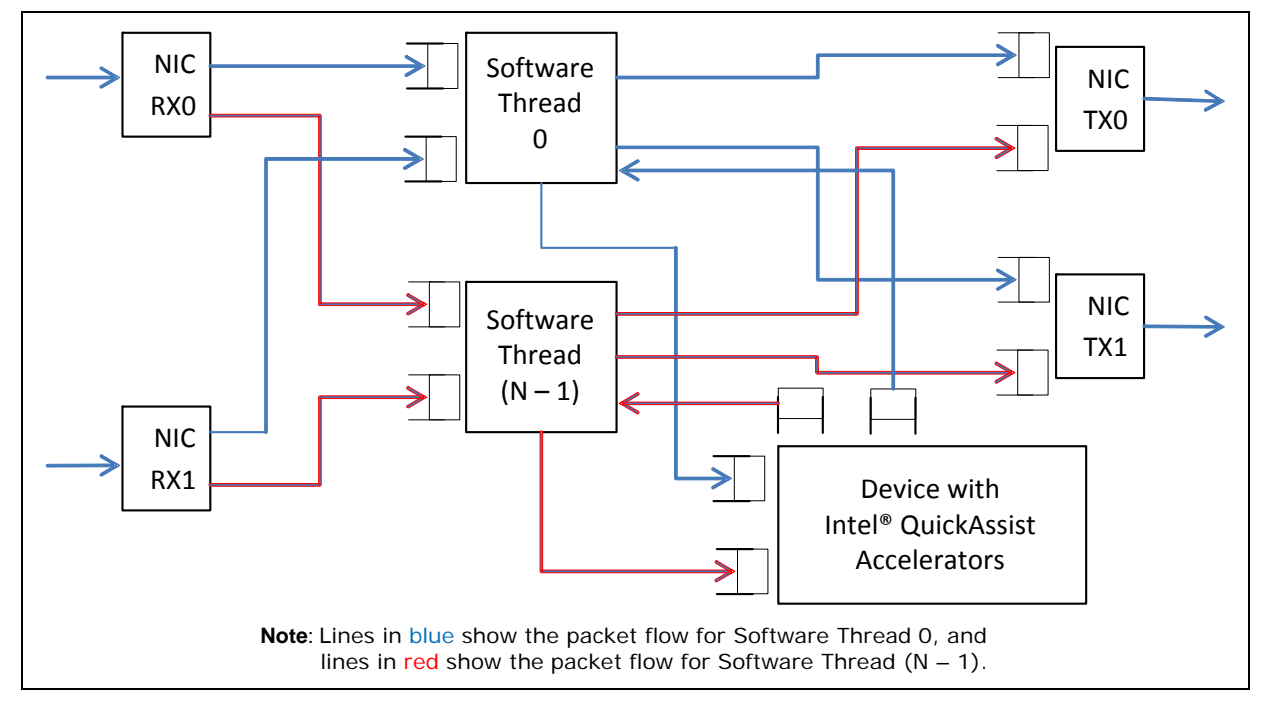

#### <span id="page-3-2"></span>**Figure 1. Intel® QuickAssist Technology Application Block Diagram**

The application allows the configuration of the following items:

- Number of NIC ports
- Number of logical cores (lcores)
- Mapping of NIC RX queues to logical cores

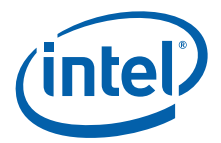

Each lcore communicates with every cryptographic acceleration engine in the system through a pair of dedicated input – output queues. Each lcore has a dedicated NIC TX queue with every NIC port in the system. Therefore, each lcore reads packets from its NIC RX queues and cryptographic accelerator output queues and writes packets to its NIC TX queues and cryptographic accelerator input queues.

Each incoming packet that is read from a NIC RX queue is either directly forwarded to its destination NIC TX port (forwarding path) or first sent to one of the Intel® QuickAssist Technology devices for either encryption or decryption before being sent out on its destination NIC TX port (cryptographic path).

The application supports IPv4 input packets only. For each input packet, the decision between the forwarding path and the cryptographic path is taken at the classification stage based on the value of the IP source address field read from the input packet. Assuming that the IP source address is A.B.C.D, then if:

- $\bullet$  D = 0: the forwarding path is selected (the packet is forwarded out directly)
- $\bullet$  D = 1: the cryptographic path for encryption is selected (the packet is first encrypted and then forwarded out)
- $\bullet$  D = 2: the cryptographic path for decryption is selected (the packet is first decrypted and then forwarded out)

For the cryptographic path cases ( $D = 1$  or  $D = 2$ ), byte C specifies the cipher algorithm and byte B the cryptographic hash algorithm to be used for the current packet. Byte A is not used and can be any value. The cipher and cryptographic hash algorithms supported by this application are listed in the crypto. h header file.

For each input packet, the destination NIC TX port is decided at the forwarding stage (executed after the cryptographic stage, if enabled for the packet) by simply selecting the adjacent port of the packet input port: out\_port = in\_port  $\land$  1 (in port XOR 1). For example, for input port 0, the output port is 1; for input port 1, the output port is 0, and so on.

For the cryptographic path, it is the payload of the IPv4 packet that is encrypted or decrypted.

### <span id="page-4-0"></span>**2.1 Setup**

Building and running this application requires having both the Intel® DPDK package and the QuickAssist Technology Software Library installed, as well as at least one Intel® QuickAssist Technology hardware device present in the system.

For more details on how to build and run Intel<sup>®</sup> DPDK and Intel<sup>®</sup> QuickAssist Technology applications, please refer to the following documents:

- *Intel® DPDK Getting Started Guide* (450248)
- *Crystal Forest Software for Linux\* Getting Started Guide* (440005)

For more details on the actual platforms used to validate this application, as well as performance numbers, please refer to the following document:

• *Intel® DPDK Test Report* (450257)

# <span id="page-4-1"></span>**3.0 Building the Application**

Steps to build the application:

1. Set up the following environment variables:

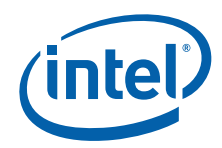

export RTE SDK=<Absolute path to the Intel DPDK installation folder> export ICP<sup>-</sup>ROOT=<Absolute path to the Intel QAT installation folder>

2. Set the target (a default target is used if not specified). For example:

export RTE\_TARGET=x86\_64-default-linuxapp-gcc

Refer to the Intel<sup>®</sup> DPDK Getting Started Guide for possible RTE\_TARGET values.

3. Build the application:

```
cd ${RTE_SDK}/examples/dpdk_qat
make
```
# <span id="page-5-0"></span>**4.0 Running the Application**

## <span id="page-5-1"></span>**4.1 Intel® QuickAssist Technology Configuration Files**

The Intel<sup>®</sup> QuickAssist Technology configuration files used by the application are located in the config files folder in the application folder. There are two sets of configuration files available for different Intel Customer Reference Boards (CRBs):

- Stargo CRB (single CPU socket): located in the stargo B0 folder
	- dh89xxcc\_qa\_dev0.conf
- Shumway CRB (dual CPU socket): located in shumway B0 folder.
	- dh89xxcc\_qa\_dev0.conf
	- dh89xxcc\_qa\_dev1.conf
- *Note:* The configuration files mentioned above are intended for CRBs with on-board accelerators only. For CRBs with plug-in cards (CPICs) that contain additional Intel $^{\circledR}$ QuickAssist Technology accelerators, additional configuration files are required. See the *Cave Creek Plug-in Card (CPIC) User's Guide*.

The relevant configuration file(s) must be copied to the /etc/ directory.

Please note that any change to these configuration files requires restarting the Intel<sup>®</sup> QuickAssist Technology driver using the following commands:

/etc/init.d/adf\_ctl down /etc/init.d/adf\_ctl up

Refer to the *Crystal Forest Software Programmer's Guide* and the *Crystal Forest Software for Linux\* Getting Started Guide* for information on the Intel® QuickAssist Technology configuration files.

### <span id="page-5-2"></span>**4.2 Traffic Generator Setup and Application Startup**

The application has a number of command line options:

```
dpdk_qat [EAL options] -- -p PORTMASK [--no-promisc] 
         [--config(port,queue,lcore)[,(port,queue,lcore]]
```
where,

• --p PORTMASK: Hexadecimal bitmask of ports to configure

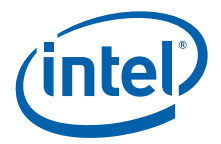

- --no-promisc: Disables promiscuous mode for all ports, so that only packets with the Ethernet MAC destination address set to the Ethernet address of the port are accepted. By default promiscuous mode is enabled so that packets are accepted regardless of the packet's Ethernet MAC destination address.
- --config(port,queue,lcore)[,(port,queue,lcore)]: determines which queues from which ports are mapped to which cores.

Refer to the *L3 Forwarding Sample Application User Guide* (482251) for more detailed descriptions of the '--config' command line option.

As an example, to run the application with two ports and two cores, which are using<br>different Intel® QuickAssist Technology execution engines, performing AES-CBC-128 encryption with AES-XCBC-MAC-96 hash, the following settings can be used:

- Traffic generator source IP address: 0.9.6.1
- Command line:

./build/dpdk\_qat -c 0xff -n 2 -- -p 0x3 --config '(0,0,1),(1,0,2)'

Refer to the *Intel® DPDK Test Report* (450257) for more examples of traffic generator setup and the application startup command lines. If no errors are generated in response to the startup commands, the application is running correctly.

**§ §**